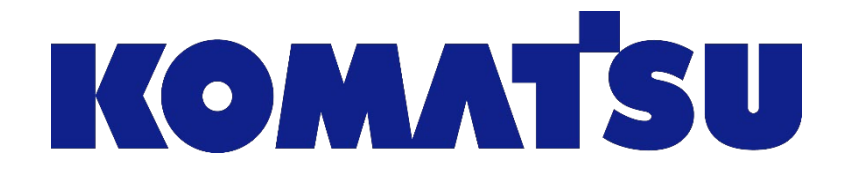

# **Komatsu single sign on checklist**

**Händler - Nutzer**

**KOMTRAX Department Updated 28/01/2020**

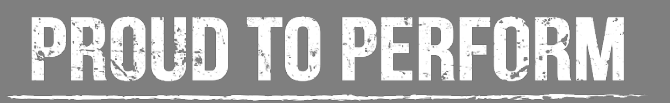

## **Checkliste (Vereinfacht)**

- 1) Öffnen Sie die Einladungs-Mail von [invites@microsoft.com](mailto:invites@microsoft.com)
- 2) Klicken Sie auf die Schaltfläche "Get started / Erste Schritte"
- 3) Geben Sie den Benutzernamen (Email-Adresse) und das Passwort (Komtrax Passwort) ein und klicken Sie auf weiter
- 4) Geben Sie den Bestätigungscode ein, den Sie per E-Mail von Microsoft erhalten und klicken Sie auf Fertig stellen
- 5) Akzeptieren Sie die Genehmigung für Komatsu Ltd.
- 6) Wählen Sie Ihr professionelles MS Azure Konto aus
- 7) Wenn die Apps-Seite angezeigt wird, geben Sie die URL <https://kba.komatsu.co.jp/komtrax> in die Adressleiste ein und drücken Sie die Eingabetaste
- 8) Wählen Sie erneut Ihr professionelles MS Azure-Konto aus und klicken Sie auf weiter
- 9) Klicken Sie weiter, wenn die Meldung "Weitere Informationen" angezeigt wird
- 10) Wählen Sie die Authentifizierung per Telefon (SMS oder Anruf) aus und geben Sie Ihre Telefonnummer ein und klicken auf weiter
- 11) Geben Sie den per SMS oder Anruf gesendete Code als Bestätigung ein
- 12) Wählen Sie auf der Komtrax-Kontoauswahlseite aus der Dropdown Liste das Konto aus zu dem Sie eine Verbindung herstellen möchten
- 13) Geben Sie ein letztes Mal den Benutzernamen und das Passwort für Komtrax ein
- 14) Die Komtrax Seite wird angezeigt

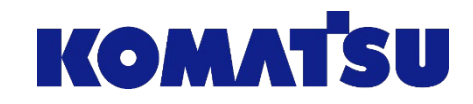

- 1) Öffnen Sie die Einladungs-Mail von *invites@microsoft.com*
- 2) Klicken Sie auf die Schaltfläche "Get started / Erste Schritte"
- 3) Geben Sie den Benutzernamen (Email-Adresse) und das Passwort (Komtrax Passwort) ein und klicken Sie auf weiter

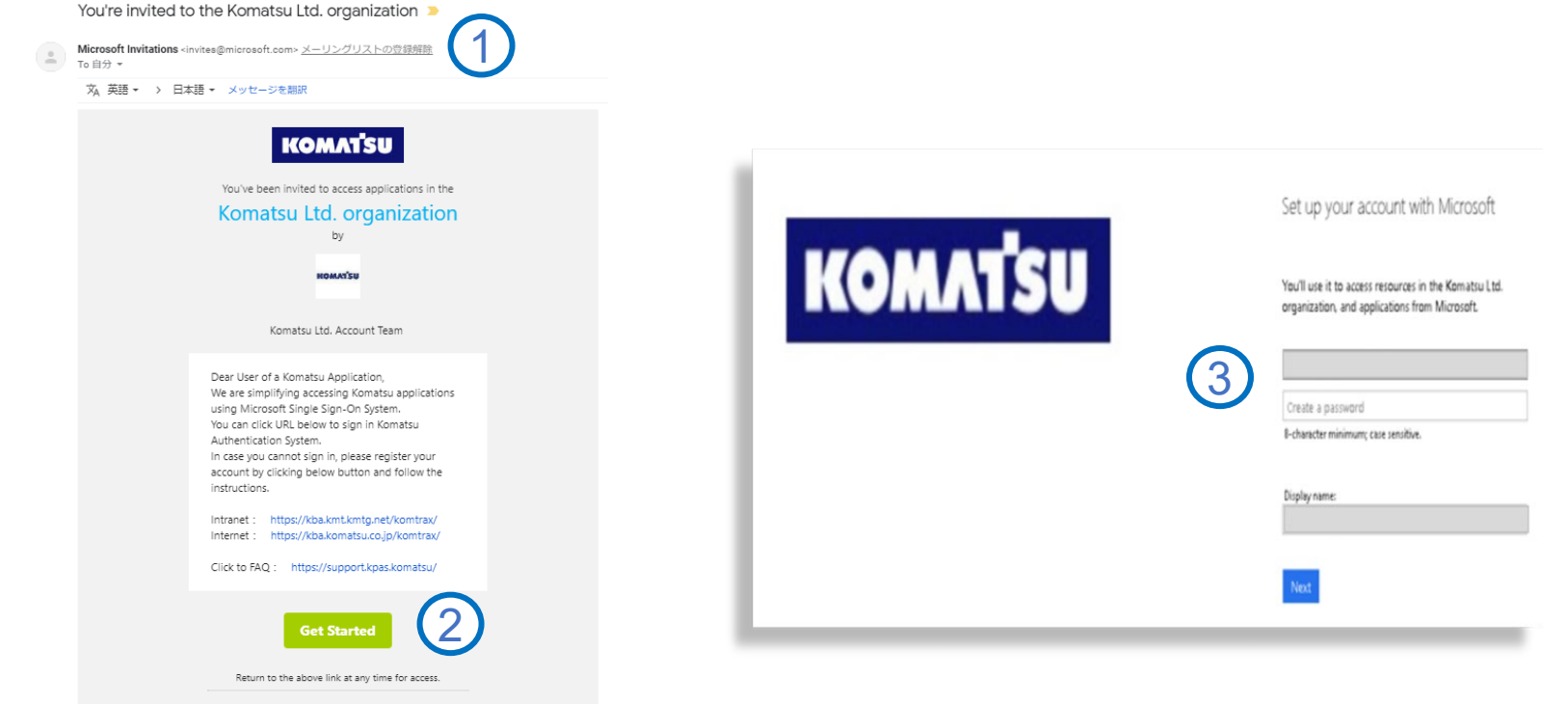

KOMA

This email has been sent on behalf of the Komatsu Ltd, organization. Please act on this email only if you trust the Komatsu Ltd. organization. This email may have advertising content. You can unsubscribe from future invitations from the Komatsu Ltd. organization at any time. See Microsoft organization privacy statement to learn more about how Microsoft handles your data.

- 4. Geben Sie den Bestätigungscode ein, den Sie per E-Mail von Microsoft erhalten und klicken Sie auf Fertig stellen
- 5. Akzeptieren Sie die Genehmigung für Komatsu Ltd.
- 6. Wählen Sie Ihr professionelles MS Azure Konto aus.

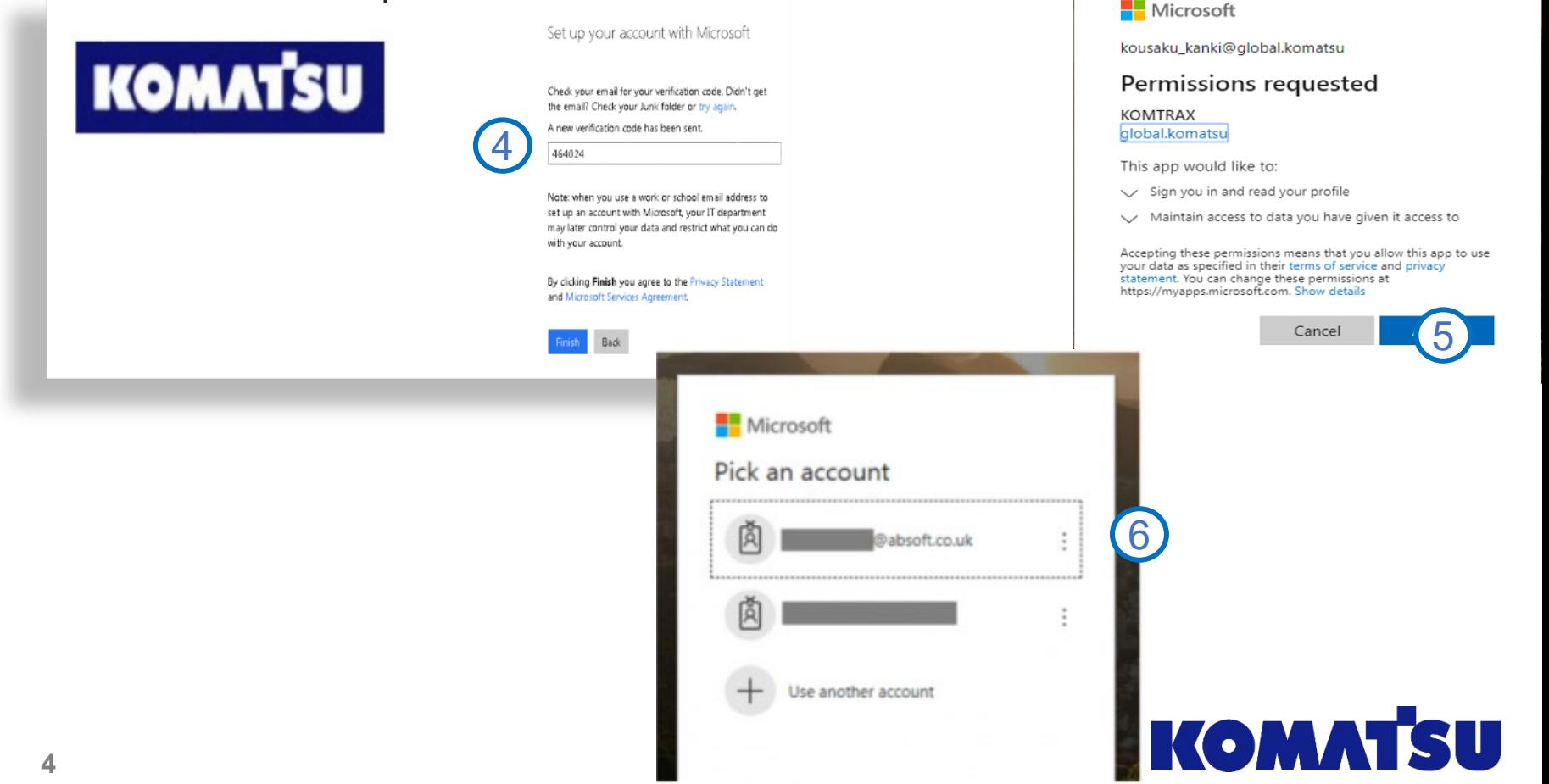

- 7) Wenn die Apps-Seite angezeigt wird, geben Sie die URL <https://kba.komatsu.co.jp/komtrax> in die Adressleiste ein und drücken Sie die **Eingabetaste**
- 8) Wählen Sie erneut Ihr professionelles MS Azure-Konto aus und klicken Sie auf weiter
- 9) Klicken Sie weiter, wenn die Meldung "Weitere Informationen" angezeigt wird

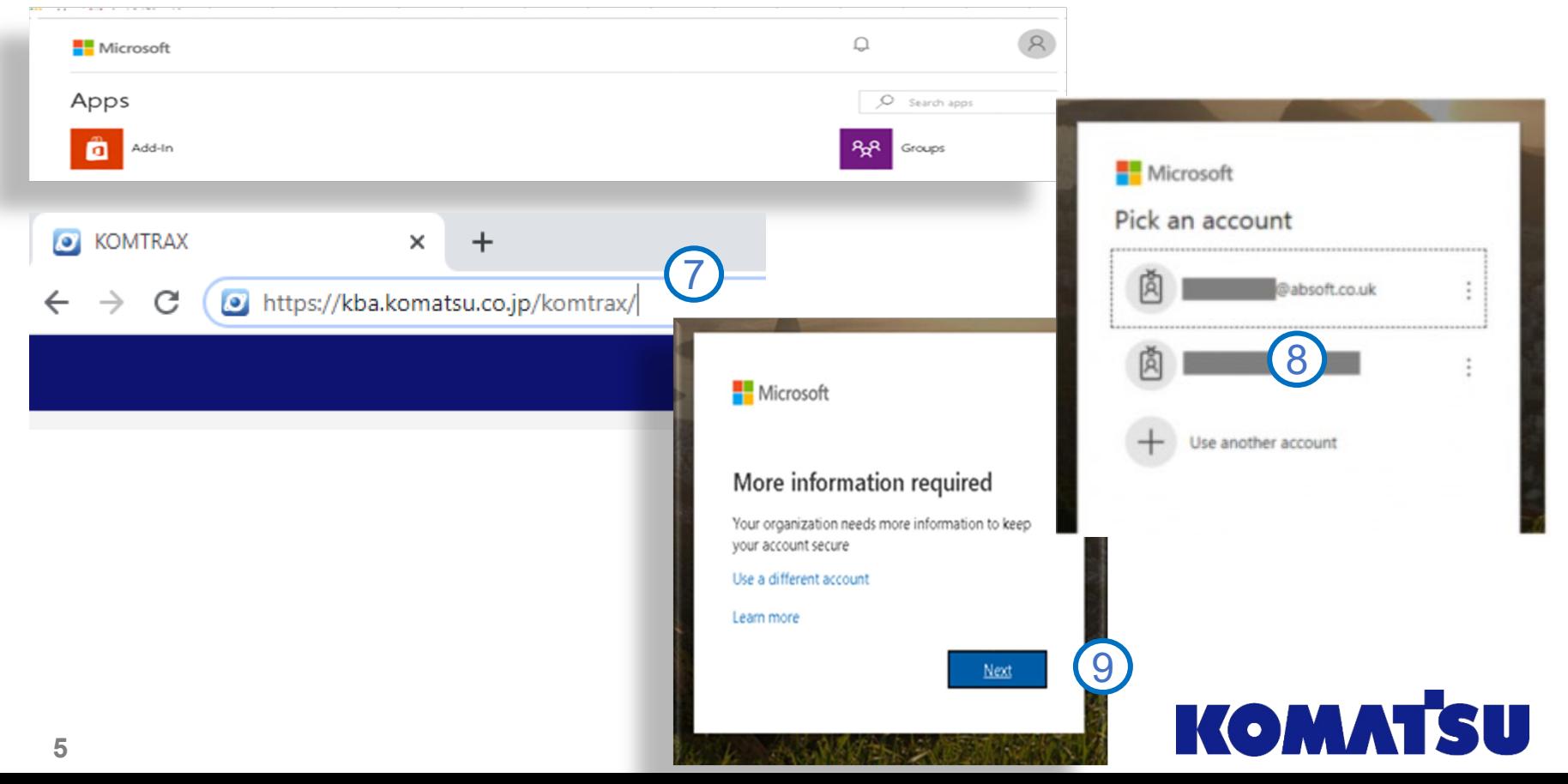

- 10) Wählen Sie die Authentifizierung per Telefon (SMS oder Anruf) aus und geben Sie Ihre Telefonnummer ein und klicken auf weiter
- 11) Geben Sie den per SMS oder Anruf gesendete Code als Bestätigung ein

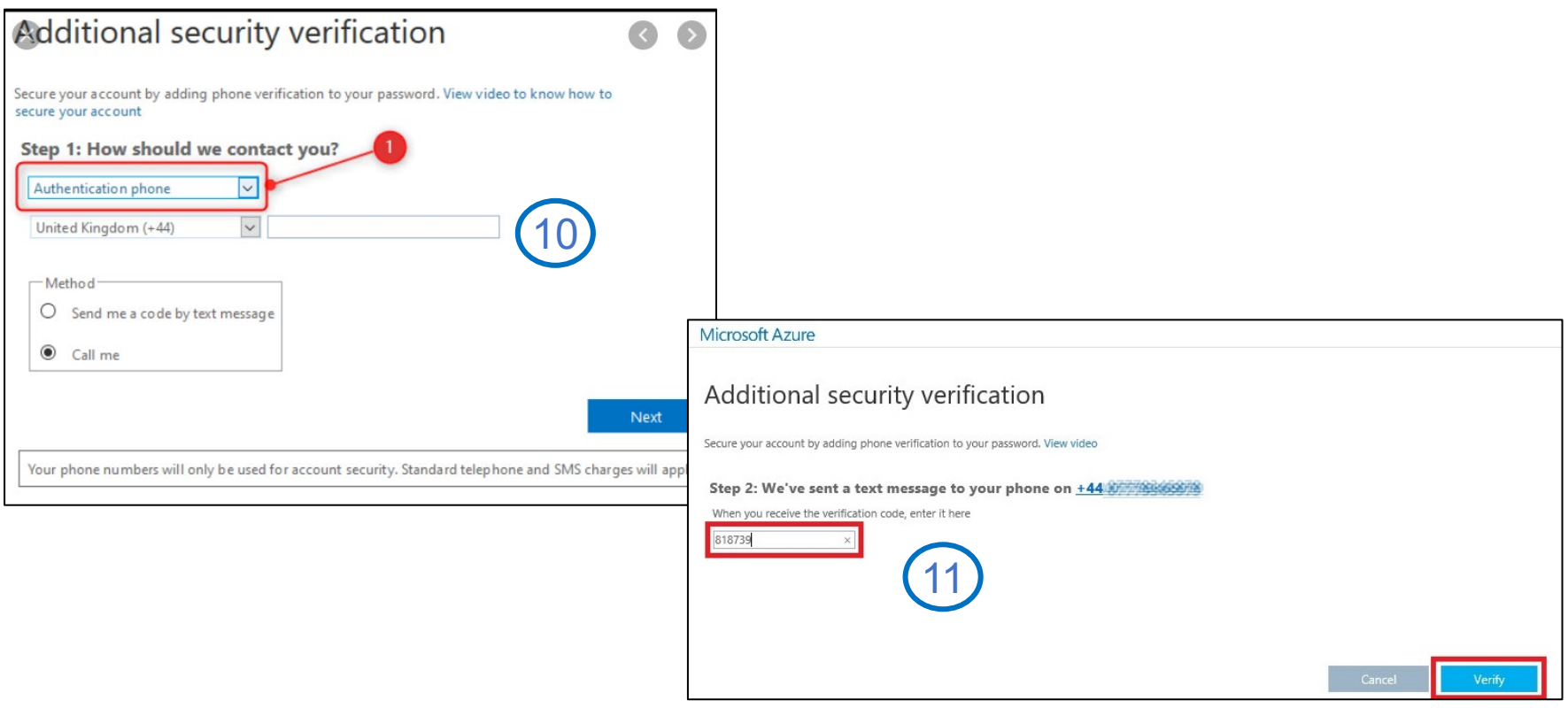

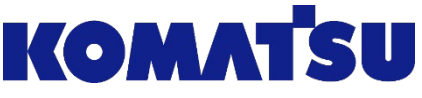

- 12) Wählen Sie auf der Komtrax-Kontoauswahlseite aus der Dropdown Liste das Konto aus zu dem Sie eine Verbindung herstellen möchten
- 13) Geben Sie ein letztes Mal den Benutzernamen und das Passwort für Komtrax ein
- 14) Die Komtrax Seite wird angezeigt

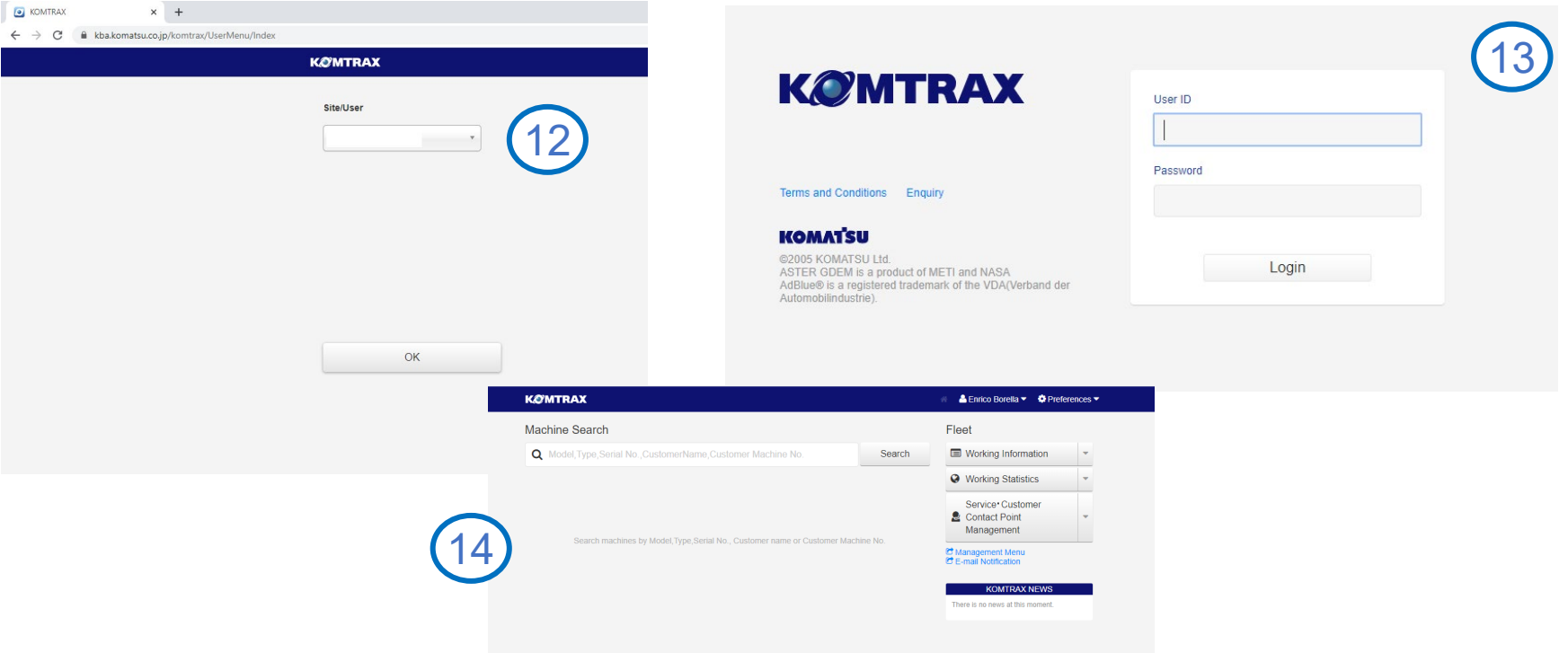

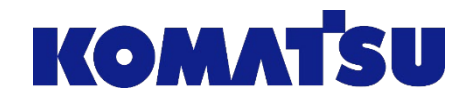

## **Tipps und Tricks**

- Wenn Sie Ihr KOMTRAX-Passwort verloren oder vergessen haben, wenden Sie sich an Ihren KOMTRAX-Administrator
- Nachdem Sie den SSO-Registrierungsprozess abgeschlossen haben, können Sie über den<https://kba.komatsu.co.jp/komtrax> auf Komtrax zugreifen.
- Wenn Sie diesen Vorgang nicht abschließen können, wenden Sie sich bitte an [add DB Komtrax administrator e-mail] und senden Sie ein Screenshot der Problembeschreibung

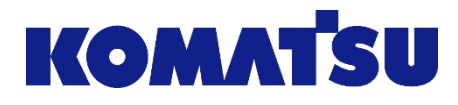